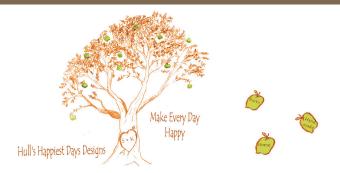

# Hull's Happiest Days Designs Check-Out & PayPal Directions

These directions are to assist and provide direction in how to check out of our website and how to navigate PayPal to process your payment.

### PayPal Check-Out

### Using your own Credit Card

- Once you are in PayPal, you <u>**DO NOT**</u> have to have a PayPal account in order to process your payment.
- On the PayPal check-out page, if you want to process your payment using your credit card, there is a link near the bottom of the page that says "Don't have a PayPal Account", or something similar.
- Click ont his link.
- This will bring you to a page where you can enter your credit card information without creating a PayPal account.

#### Shipping to different address

- If you are in PayPal and want to ship to another address:
- Enter <u>your</u> information and address in the first screen that is asking for your credit card information.
- After entering your information, click the "Review and Continue" button.
- This will bring you to the page to view your information.
- On this page you can enter in a shipping address that is different than your billing address.

For directions on adding items to your cart and checking out on our website, continue to next page......

# Hull's Happiest Days Designs Check-Out & PayPal Directions

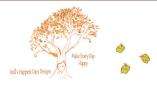

#### Our Website

How to Purchase Multiple Items

- Navigate to one of our pages by selecting one of our pictures
- Scroll to the bottom of the page to where you can make your selection.
- In the drop down box (if applicable), make your product selection (i.e. 2 Dessert Plates & 2 Mugs)
- Enter the personalization that you would like into the appropriate fields. You do not need to fill in every field. Only enter the personalization that you would like on the items.
- Enter any other comments in the "Other Comments" box.
- Click the "Add to Cart" button to add the item to your cart.
- This will bring you to your cart where you will be able to see what you just selected.
- If you want to make another selection, go to the bottom of the page and select the "Continue Shopping" button.
- This will bring you back to the same page you were just on.
- If you want the same design, follow the steps above, and in the drop down box, make the other selection of products that you want (i.e. Cake Plate w/ Dome).
- If you want to choose another design, navigate within the website to the design or product of your choice and follow the directions above to add another item to your cart.

#### How to Check-Out

- If you have selected all the products that you wish to purchase, but you are not on the check-out page:
- Go to the bottom of one of the pages and click the "View Cart" button.
- This will bring you to the cart page where you will see everything that you have selected in your cart.
- If there is something that you do not want, click the "Remove" button next to the item in the cart that you do not want to purchase.
- If you have a discount code, add it to the text box at the bottom of the cart <u>after you</u> have entered all your items to the cart, then click the "Add Discount Code" button to process the discount.
- Once you have only the items in the cart you wish to purchase and your discount processed (if applicable), go to the bottom of the page and click the "Pay Now" button.
- This will bring you to PayPal where you can process your payment.
- You do not have to have a PayPal account in order to pay!
- Follow the directions on the first page once you are in PayPal.